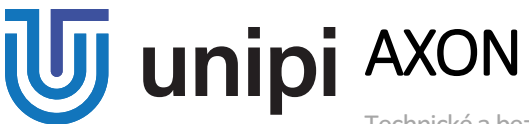

Technické a bezpečnostní informace

**Modely:** Unipi Axon S105, S115, S155, S165, S175, S205/215, S505/515, S605, M205, M265, M525, M565, M535, L205, L525

## **UCHOVEJTE TENTO DOKUMENT PRO POZDĚJŠÍ VYUŽITÍ**

## **VAROVÁNÍ**

Tento produkt může využívat pouze externím 24 V DC zdrojem. Jakýkoliv externí zdroj užívaný pro napájení jednotek Unipi Axon by měl splňovat všechny relevantní směrnice a standardy platné pro stát, kde je produkt užíván.

Nevystavujte produkt působení vody. Neumisťujte produkt do vlhkého prostředí.

Veškeré externí periferie připojené k jednotkám Axon by měly splňovat všechny relevantní směrnice a standardy platné pro stát, kde je produkt užíván. Periferie by měly být odpovídajícím způsobem označeny a užívány dle daných bezpečnostních a technických požadavků.

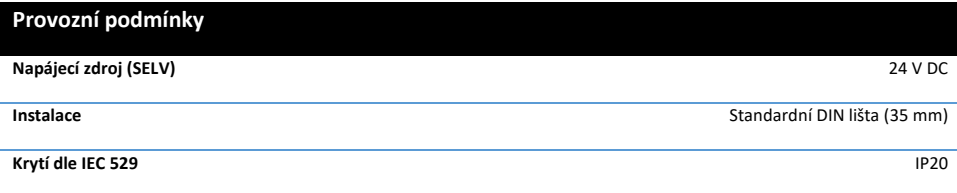

## **Informace o shodě**

Produkty Unipi Axon splňují požadavky směrnice RoHS platné pro státy Evropské unie

## **Prohlášení dle evropské směrnice WEEE**

Jednotky Unipi Axon nelze coby elektrický a elektronický produkt po vyřazení umístit do komunálního odpadu. V jiných jurisdikcích mohou platit odlišná pravidla pro nakládání s elektroodpadem.

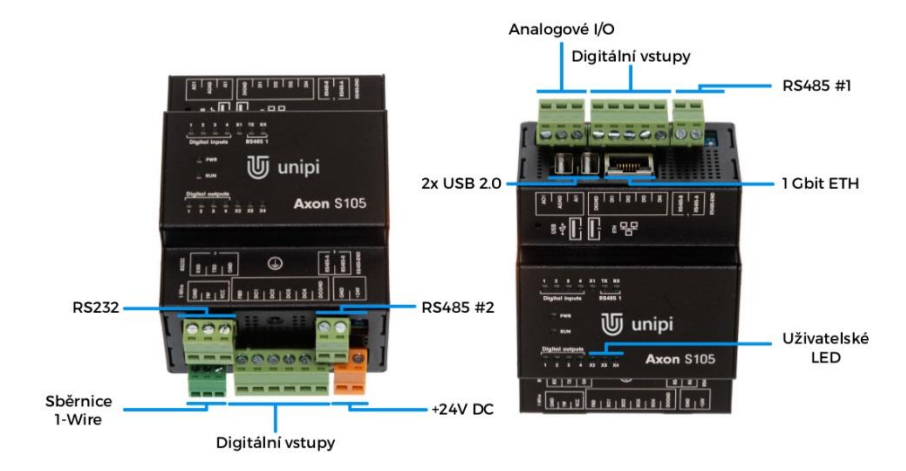

## **Technická podpora, Knowledge Base** *[https://kb.unipi.technology](https://kb.unipi.technology/)*

# Začínáme

#### **Software**

Každá jednotka Axon je vybavena OS založeném na systému Debian s předinstalovaným řídícím systém Mervis a všemi potřebnými ovladači pro jednotky Unipi (SysFS, Modbus TCP). SSH je ve výchozím stavu deaktivován a lze jej aktivovat skrze ovládací webové rozhraní (výchozí uživatel: "Unipi", výchozí heslo: "Unipi.technology"). *Důrazně doporučujeme změnit přístupové údaje ihned po spuštění SSH.* Pro detailnější informace navštivte [https://kb.unipi.technology](https://kb.unipi.technology/)

## **Spuštění jednotky**

- *1.* Připojte Axon k místní síti za pomoci Ethernetového kabelu.
- *2.* Připojte k Axonu napájecí zdroj dle údajů na výrobním štítku jednotky.
- *3.* Axon se po spuštění automaticky pokusí získat IP adresu z Vašeho DHCP serveru. V případě neúspěšného pokusu jednotka nastaví vlastní náhodnou IP adresu z rozsahu 169.254.0.0/16. Skrze servisní rozhraní lze zařízení přidělit výchozí statickou adresu.
- *4.* Axon publikuje informace skrze mDNS/DNS-SD. Toto spojení lze použít ke zjištění IP adresy skrze prohlížeč Bonjour.

## **Servisní webové rozhraní**

Servisní rozhraní umožňuje konfiguraci IP adresy, SSH, správu služeb Mervis (aktivace/deaktivace služeb), čištění konfigurace Mervis, přehrání obrazu OS a další užitečné činnosti. Pro aktivaci základního ovládacího rozhraní proveďte následující kroky:

- 1. Stiskněte a držte tlačítko na vrchní straně jednotky vedle označení konektorů.
- 2. Připojte jednotku k napájení.
- 3. Axon se spustí do servisního módu indikovaném střídavým blikáním dolní a horní řady LED nyní můžete tlačítko uvolnit. Všechny výstupy jsou nastaveny do výchozího nastavení, všechny výstupy jsou z výroby vypnuty.
- 4. Po spuštění lze k servisnímu rozhraní přistupovat skrze webové rozhraní na portu 80 pomocí Wi-Fi i LAN zároveň
	- a. **LAN:** Axon si nastaví IP adresu 192.168.200.200 a zároveň se pokusí získat IP adresu z DHCP serveru, pokud je DHCP server k dispozici. Webové rozhraní je tak dostupné z obou IP adres.
	- b. **Wi-Fi:** Axon automaticky vytvoří Wi-Fi síť (SSID: UNIPICONFIG, heslo: Unipi.technolohy). Síť využívá zabezpečení WPA2, servisní rozhraní je pak dostupné na adrese [http://192.168.201.1](http://192.168.201.1/)

## **Přehrávání Operačního Systému**

Operační systém lze přehrát za pomoci servisního rozhraní či USB flash disku.

*Upozornění: Při přehrání dojde ke smazání všech dat na interním úložišti jednotky.*

## *Přehrání OS přes webového rozhraní*

- 1. Z Knowledge Base [\(https://kb.unipi.technology](https://kb.unipi.technology/)) stáhněte a rozbalte OS obraz pro jednotky Axon.
- 2. Přepněte jednotku do servisního módu.
- 3. Přetáhněte soubor *archive.swu* z rozbaleného archivu do dialogu Software Update na servisním webovém rozhraní.
- 4. Vyčkejte, než jednotka dokončí operaci průběh přehrání lze sledovat v dialogu Messages.
- 5. Po dokončení přehrání jednotku restartujte.

## *Přehrání OS za pomoci USB flash disku*

*Upozornění: Některé USB flash disky nemusí být kompatibilní. Pokud Váš flash disk nefunguje, vyzkoušejte jiný nebo použijte postup pro přehrání OS přes webové rozhraní.*

- 1. Z Knowledge Base [\(https://kb.unipi.technology](https://kb.unipi.technology/)) stáhněte ZIP archiv Axon OS.
- 2. Připravte si USB flash disk s minimálně 2GB volného místa (formát FAT32).
- 3. Obsah ZIP archivu extrahujte na USB flash disk.
- 4. Vložte USB flash disk do portu USB2 (port USB1 není pro účel přehrání OS použitelný).
- 5. Stiskněte a podržte tlačítko na vrchní straně jednotky vlevo od označení konektorů.
- 6. Připojte jednotku k napájení.
- 7. Axon začne přehrávat OS což je indikováno postupně blikajícími LED zleva doprava. V tuto chvíli můžete tlačítko pustit.
- 8. Po dokončení přehrání přestanou LED blikat. Axon se následně automaticky restartuje.